# **The system's User Manual (Help)**

# **User's Security Information**

You can change your security information through the drop – down menu *"***Access***"* and clicking the item *"***Users***"*.

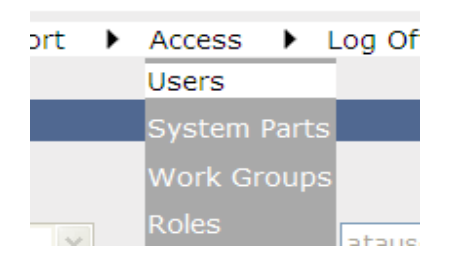

For changing your password, select the relevant record from the bottom grid, apply your changes through the upper panel text boxes and then press the "Edit" button.

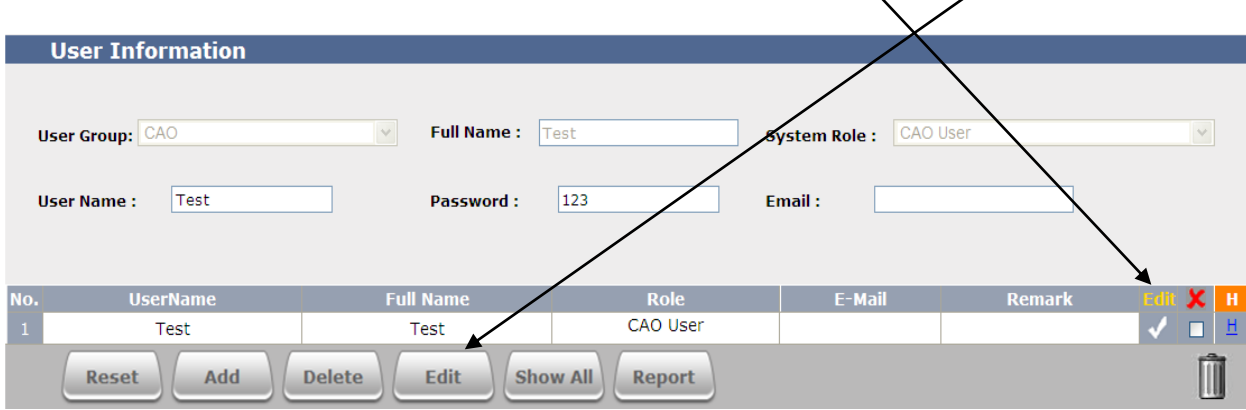

#### **Different statuses of permissions**

## **•** Pending

Permission requests waiting for a response.

## **Primary approved**

permissions that are primarily accepted.

# **Request Cancelled**

Permissions that are requested for cancellation by the corresponding airline.

## **Primary Cancelled**

Permissions that are primarily approved by CAO for cancellation.

## **Final Cancelled**

Permission requests that are finally approved by CAO for cancelation.

# **Primary Denied**

Permissions requests that are primarily rejected by CAO.

#### **Final Denied**

Permissions requests that are thoroughly rejected by CAO.

# **Final Approved**

Permissions requests finally approved by CAO.

# **System's Search Engine Guide**

System's search engine accessible through the top of the present page is described as follow:

System's search engine is by default as displayed in the following figure; you can enter your reference number and press the search button in order to start off your search.

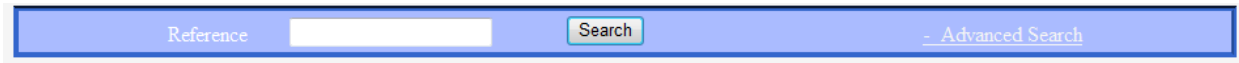

By clicking the hyperlink "**Advanced Search**", the following page is displayed.

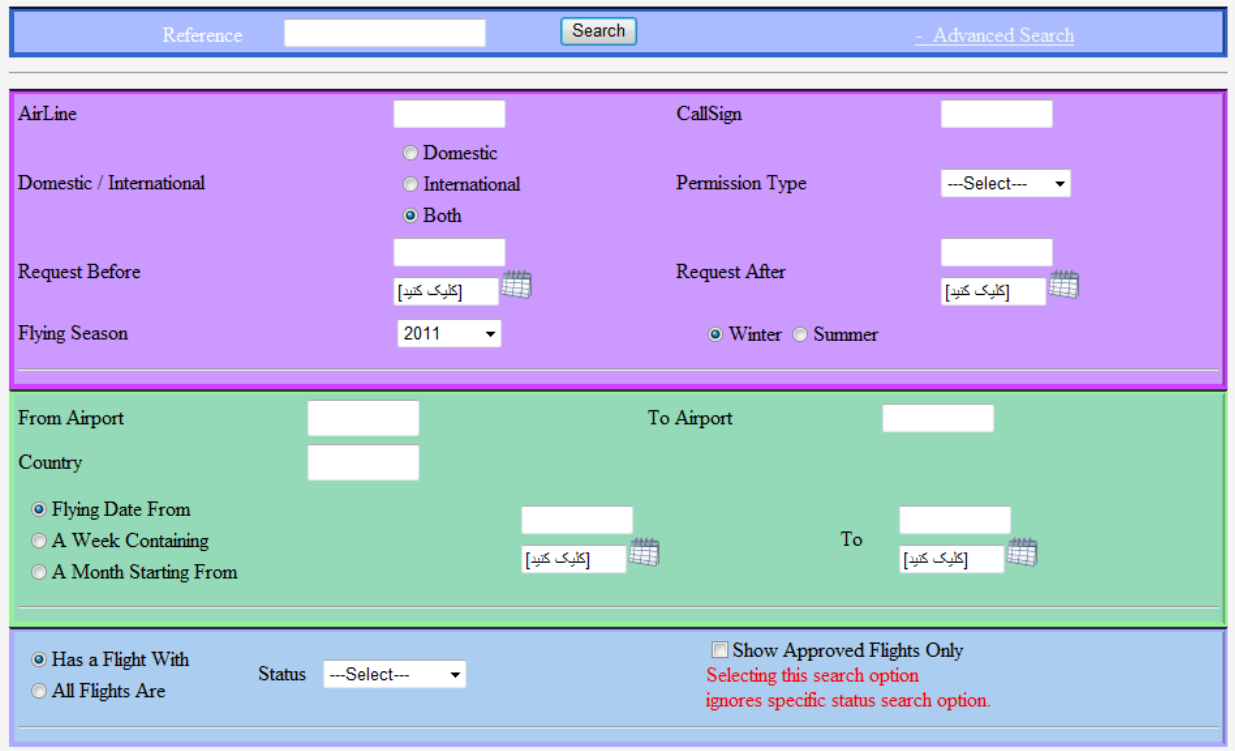

#### **Notice**

In case that you fill out "**Flying season**" information indicated in the violet area, you will have no need to specify data information available in the green area. In this case, your search will be performed according to the specified date entries.

#### **Green Area**

#### **Flying Date From**

Performs search based on the specified data internal.

#### **A Week Containing**

By selecting this option, search will perform based on the week containing the specified date.

## **A Month starting from**

By selecting this option, search will perform based on the month containing the specified date.

#### **Blue Area**

#### **Has a Flight With**

Selects the records having at least a flight leg with the specified status.

#### **All Flights Are**

Selects the records having all flight legs with the specified status

#### **• Show Approved Flights only**

All records with approved status legs will be shown. For example, a flight leg specified under the status of "**Request Canceled**" will also be displayed because it is not finally cancelled.

## **Permission request**

For requesting a flight permission selects the sub-item "**Request**" from the dropdown menu item "**Permission**".

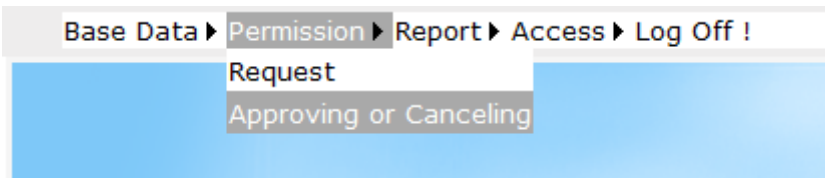

Through selecting the sub-item, the following page will be displayed.

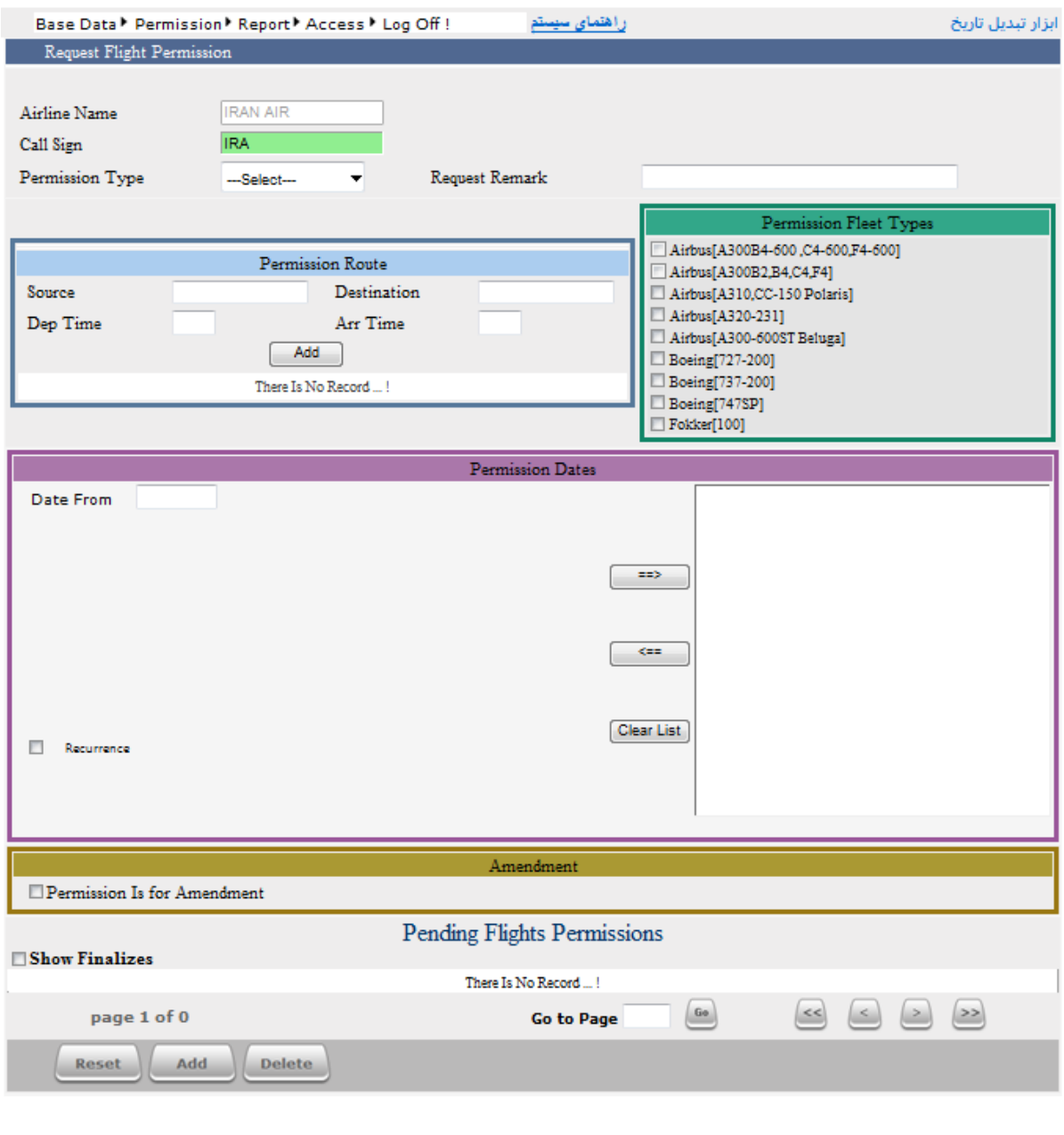

# **Call Sign**

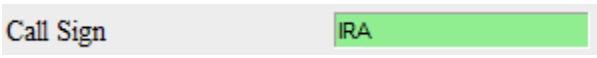

In this section, airline's three – letter ICAO code is shown by default. The flight's call sign will be specified after the ICAO code.

**Notice:** In any call sign, flight date must be identified as unique.

## **Permission Type**

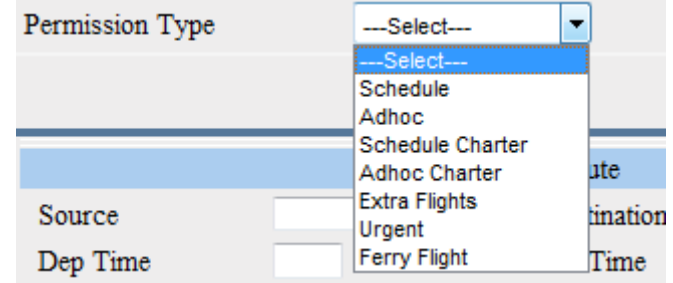

Type of flight permission will be selected as displayed in the following.

#### **Permission Route**

In this section, flight information will be entered for each individual leg.

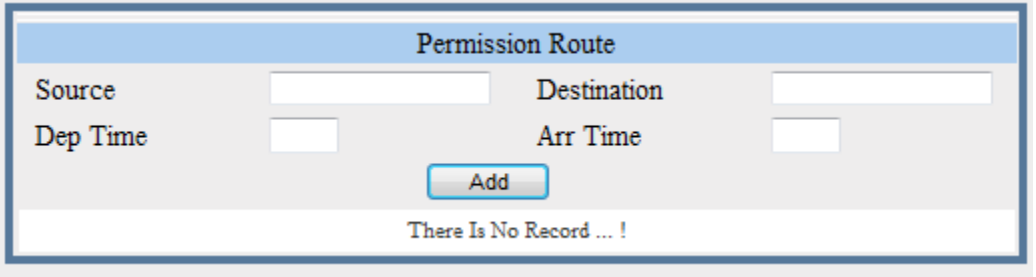

For selecting an airport, you need to specify its IATA/ICAO code through corresponding source and destination list boxes.

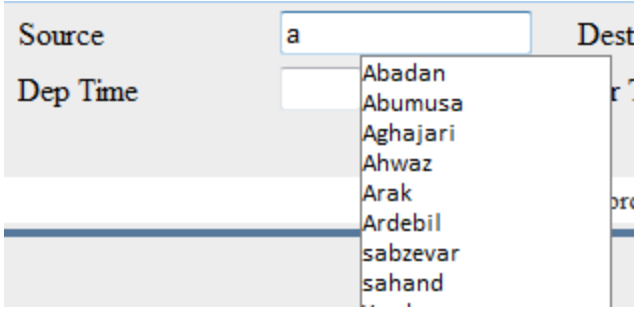

The Specify Arrival and Departure Times and press the "**Add**" button. Now the following figure will be displayed.

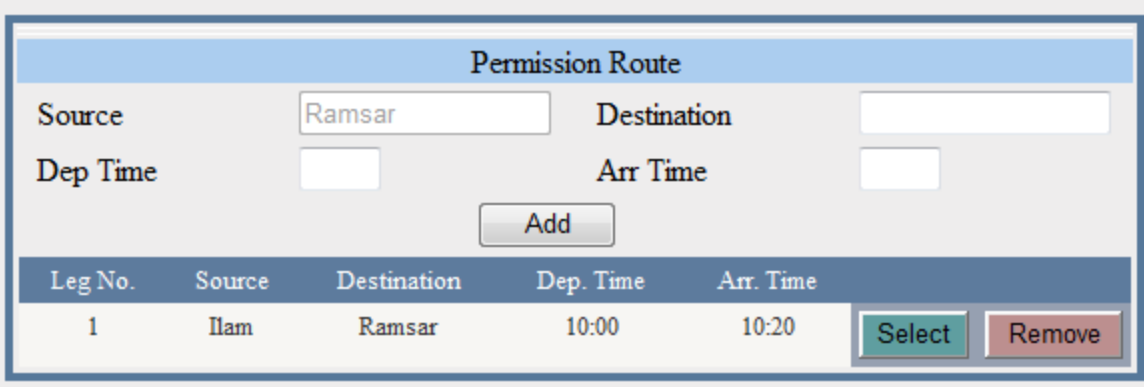

Pressing the "**Remove**" button will delete the corresponding flight leg. Pressing the "**Select**" button will select the present record so that you will be able to edit the relevant information.

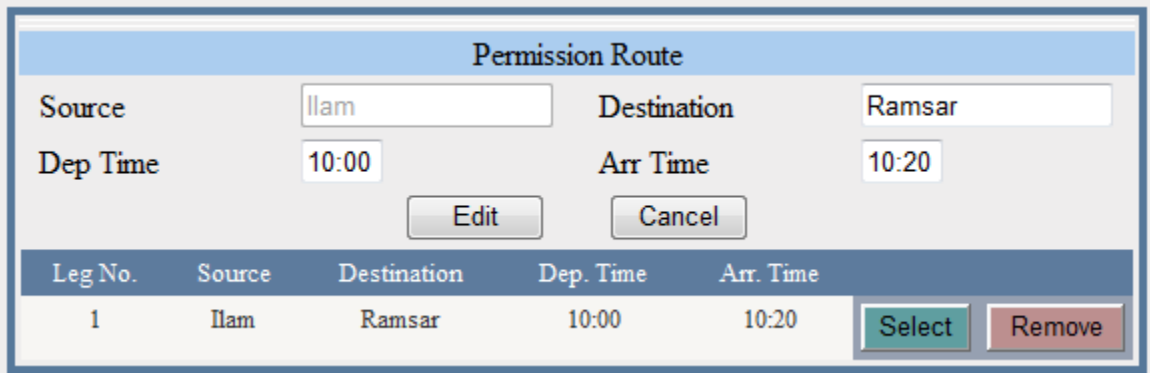

# **Permission Fleet Type**

Specify type of airplane(s) flown under the relevant flight permission.

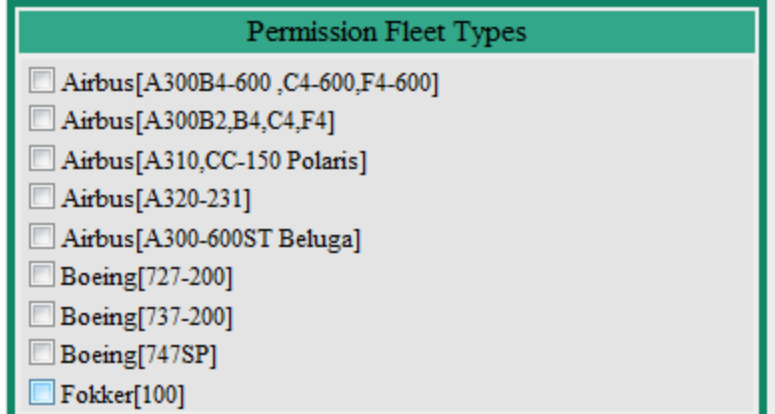

## **Permission Date**

Through this section, click the "**Date From**" text box in order to select a date.

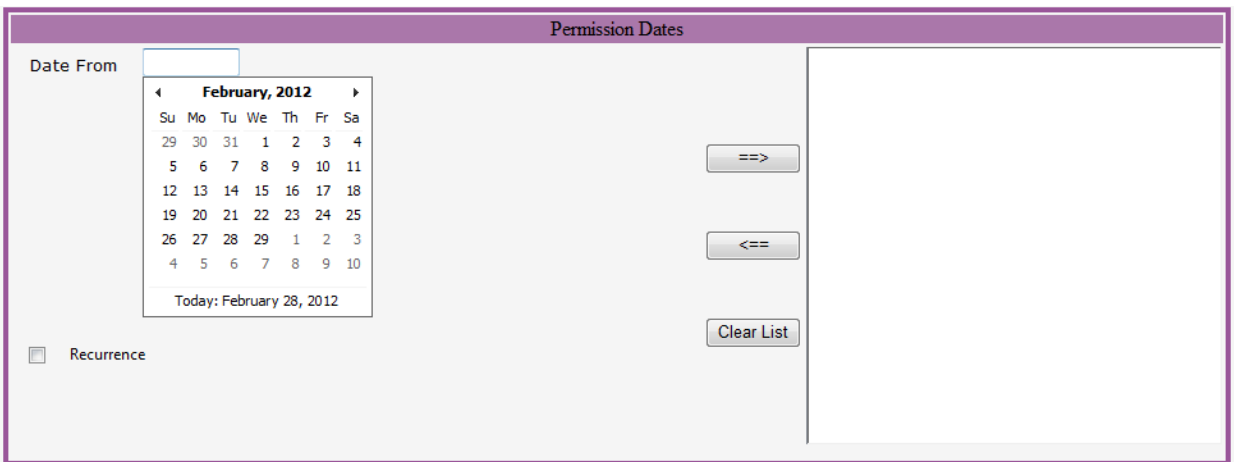

 $\Rightarrow$ Pressing the right arrow button will display the selected date in the right side panel as appeared.

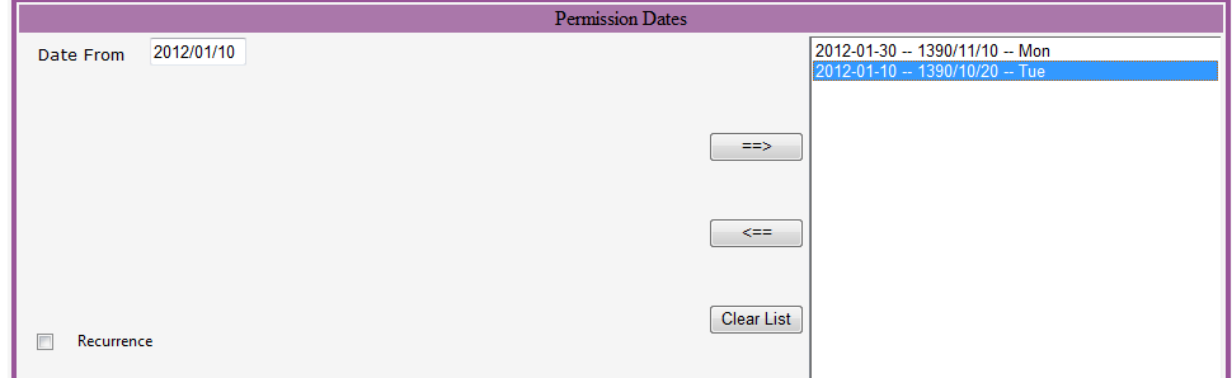

 $\Leftarrow$ Pressing the left arrow button will remove the selected date from the right hand side panel.

#### **Recurrence**

Selecting the option will display the following page. By regarding your flight pattern, specify your options.

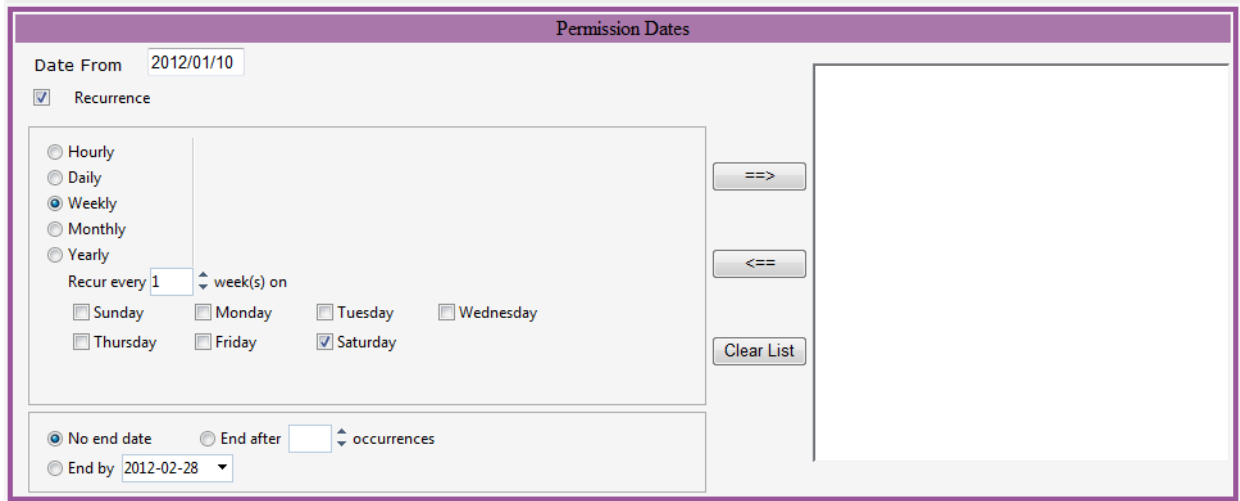

**Notice:** Be sure to specify the item "**End by**".

#### **Amendment**

Permission can be modified as indicated by "**Complement**" and "**Change**".

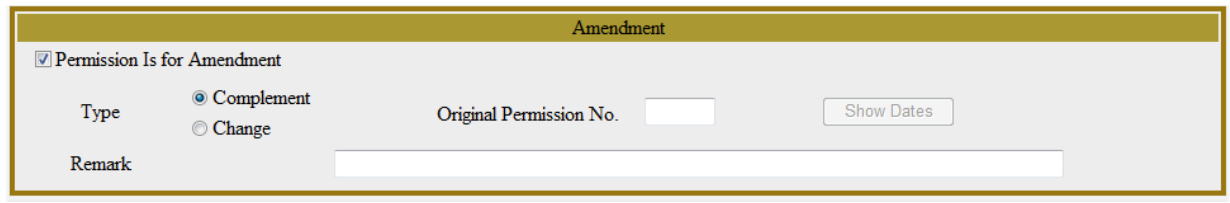

# **Complement**

You only need to specify the previous reference number through the text box "**Original Permission No**".

#### **Change**

In addition to reference number, you also need to specify the dates must be cancelled by pressing the button "**Show Dates**".

#### **Show finalizes**

By pressing the button  $\Box$  Show Finalizes all finalized permissions will be displayed. (Any Permission not responded by Civil Aviation Organization of Iran) Finally, by entering all information and pressing the "**Add**" button at the bottom of the page, the below table will be displayed.

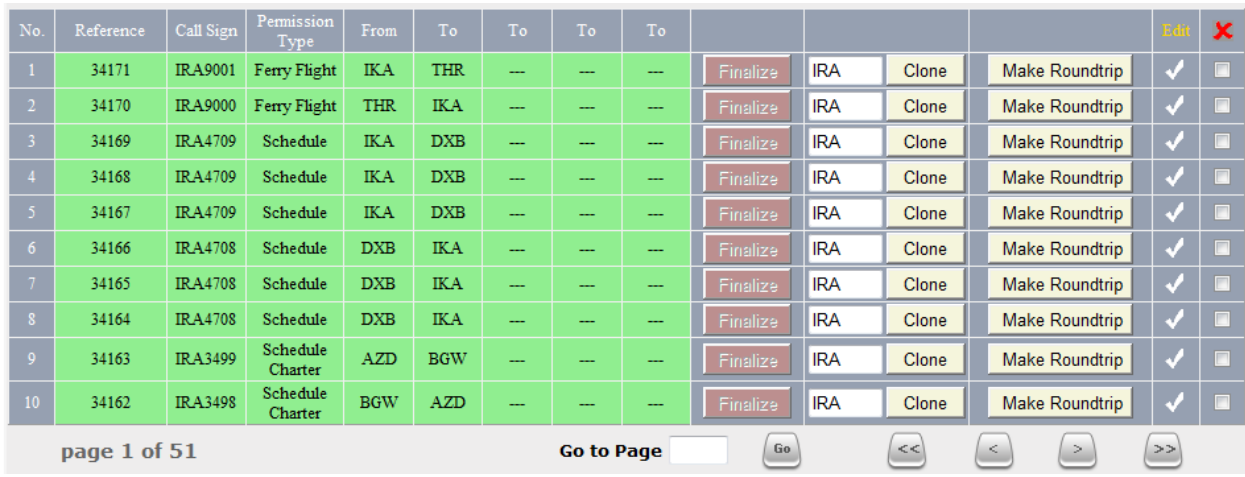

In the following page, the buttons "**Finalize**", "**Clone**", and "**Make roundtrip**" will operate as it is described below:

#### **Finalize**

If a record be finalized, it is undrafted so that it will be ready for consideration by CAO's experts.

#### **Clone**

By regarding the call sign specified in the text box adjacent to the relevant "**Clone**" button, a similar record will be created as duplicate. After the new record added, the relevant flight leg's call sign and times need to be changed.

#### **Make Roundtrip**

Pressing this button will create a new record with inversed flight leg so that it will be ready for any editing and add process.

# **Cancel Request (Applied only to final approved permissions)**

Select the sub item "**Approving or Cancelling**" from the drop-down menu "**Permission**" as shown in the below figure.

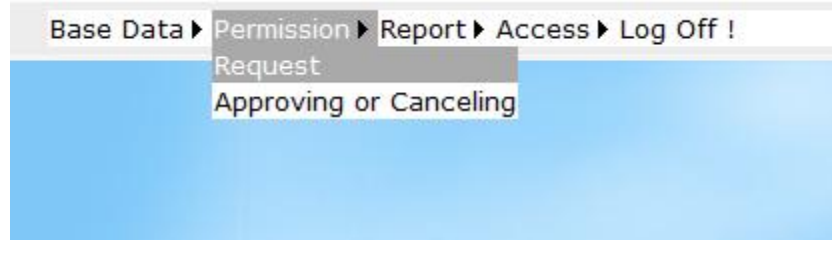

Then the following page will be shown.

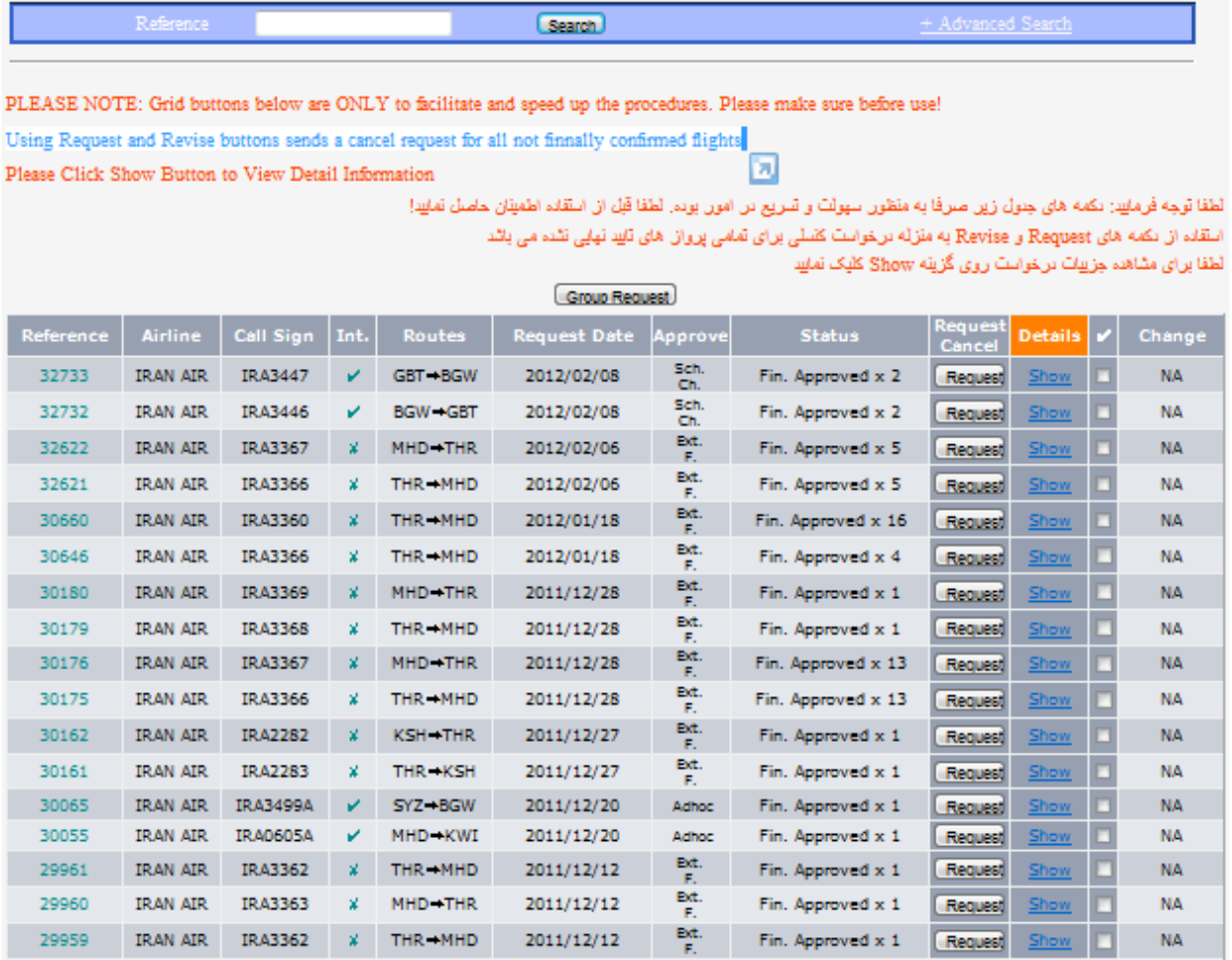

This will apply for cancelling permissions in whole or part; for a complete (whole) cancellation, press the "**Request**" button; In this case, cancellation request will be registered for all legs of flight permission.

For partial cancellations, press the  $\frac{\text{Show}}{\text{column}}$  button which will display the following page.

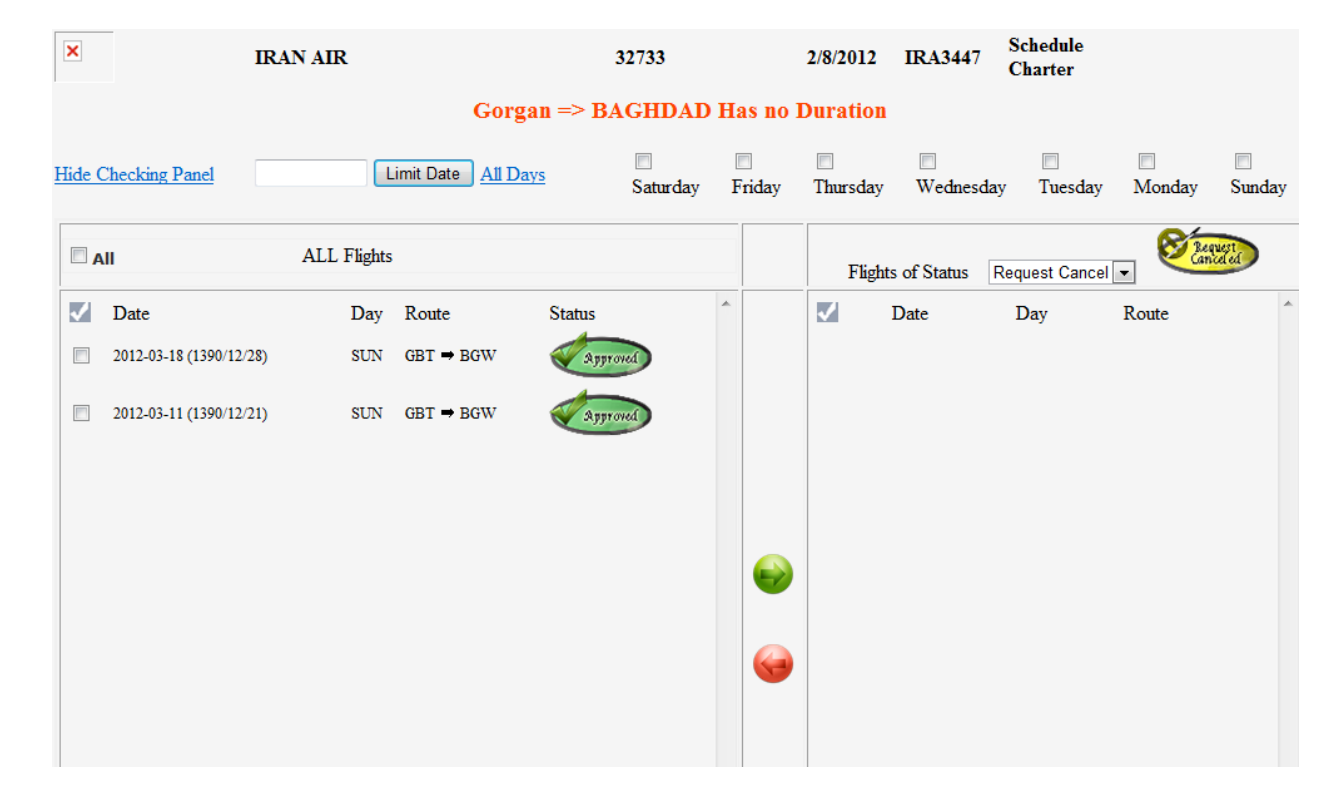

Select the desired legs from the following page

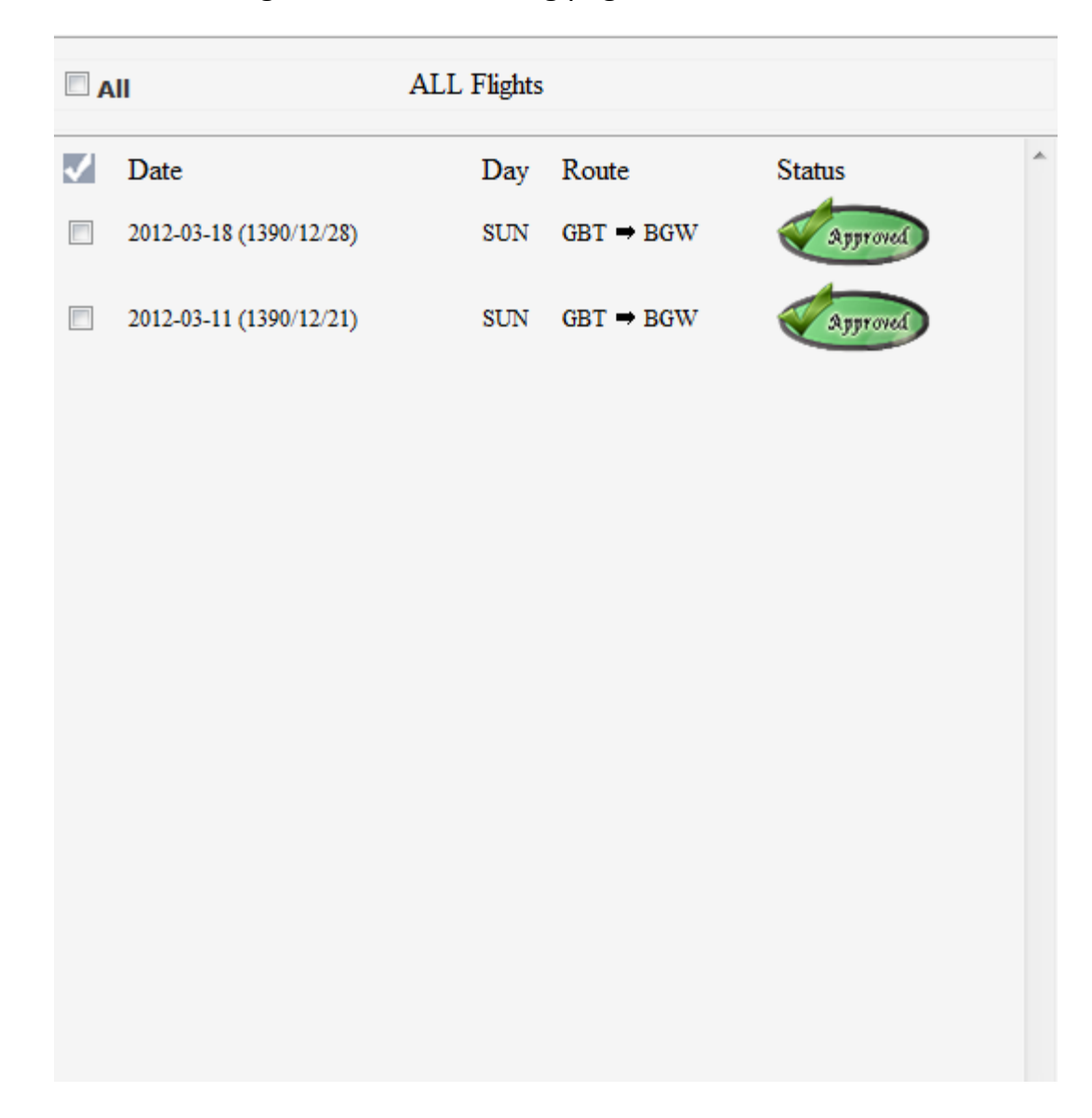

And then press the button; by doing this, the following information will be

displayed where by pressing the button you can remove each record from the list.

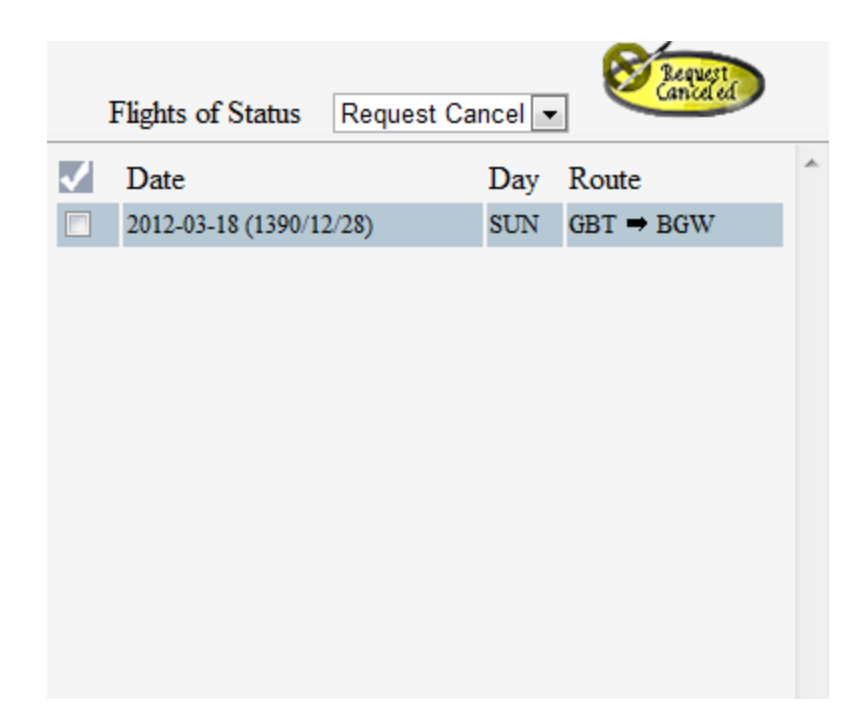

The upper menu bar helps you to select easily desired days from "**All Flights**" list or you can use the "**Limit Date**" button by specifying a date.

Finally for registering status of "**Request Cancel**" for flight legs shown in the right

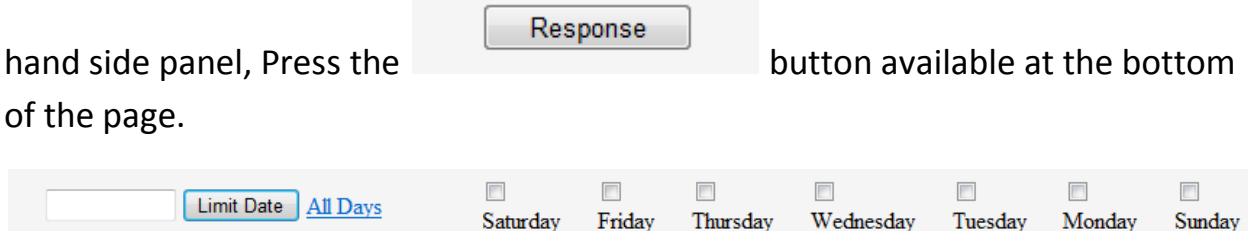

#### **Permission Report**

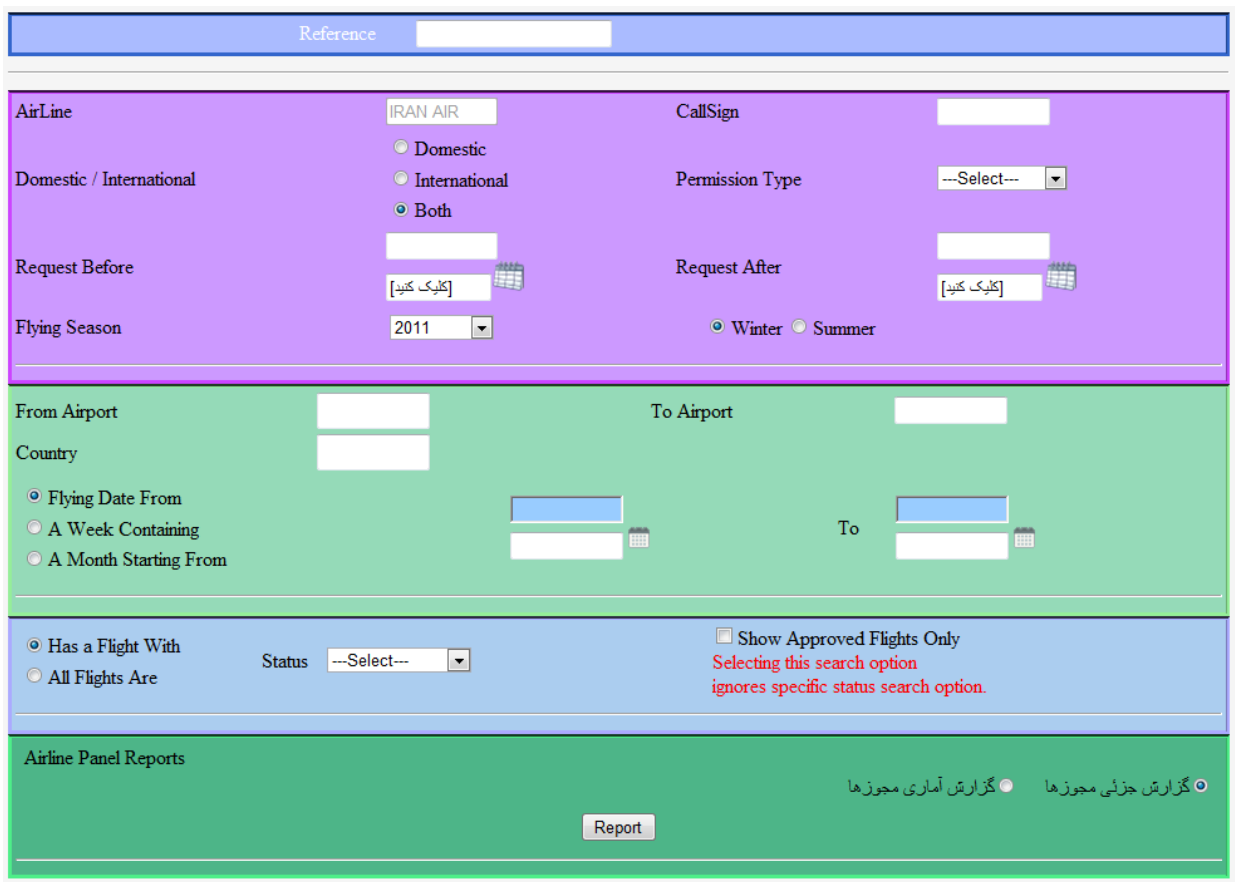

After filling out the system is search engine form, two options will be available through the dark green area of the following page:

#### **Permissions Statistical Report**

This option shows only a brief listing of permissions, their status, and flying days of a week.

**Notice:** In the status column, a brief description of the present status of the permissions will be displayed.

Different statuses are described briefly through the following examples:

- 1- **Wed has been approved**: Wednesday has been approved by CAO.
- 2- **(Wed) under consideration**: Wednesdays are requested but not yet considered and status is pending.
- 3- **No Fightable Dates**: Permissions are being considered but no legs have been permitted by flying legs.

# **Partial Permission Report**

This option contains information for flight legs and their status as well as those given in "**Permissions Statistical Report**".